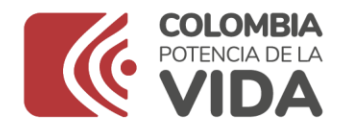

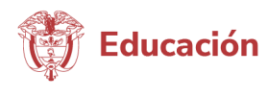

## **Instructivo para el Registro de Prestadores del Servicio de Educación Inicial**

En cumplimiento de lo establecido en el Decreto 1411 de 2022, compilado en el Decreto 1075 de 2015 "Único Reglamentario del Sector Educativo", por medio del cual se reglamenta la educación inicial en el país, el Ministerio de Educación Nacional ha definido como uno de los sistemas para el reporte de información de la oferta del servicio de educación inicial, el Sistema de Información de Primera Infancia – SIPI, en el cual está alojado el Registro Único de Prestadores de Educación Inicial - RUPEI.

El RUPEI sólo permite **identificar** la oferta de prestadores de educación inicial a nivel territorial, lo cual incluye los jardines infantiles y demás denominaciones de servicios que brindan atención a los niños y niñas en primera infancia y sus familias. **Así las cosas este registro NO constituye el reconocimiento de las condiciones de calidad, ni suple una licencia de funcionamiento, reconocimiento formal o acto administrativo de autorización de la prestación de la educación inicial**.

El Ministerio de Educación Nacional en virtud de las disposiciones establecidas en el artículo 2.3.3.2.2.4.3 del Decreto 1411 de 2022, avanza en la integración y armonización de los sistemas utilizados para el reporte de información sobre la prestación del servicio de educación inicial, lo cual va a permitir el reporte de la información de las niñas y los niños.

Por lo anterior, para realizar este registro se debe tener en cuenta lo siguiente:

#### **¿Quiénes deben registrarse?**

- Todos los prestadores no oficiales, que no hagan parte del DUE y ofrezcan el servicio de educación inicial o atención a menores de 5 años, independientemente de su denominación.
- Los establecimientos educativos tanto oficiales, como no oficiales, que ya aparecen registrados en el Directorio Único de Establecimientos – DUE y que, por lo tanto, cuentan con un código DANE, deberán registrarse en el RUPEI, siempre y cuando tengan oferta de servicios para menores de 3 años, que no están siendo reportados al Sistema Integrado de Matrícula - SIMAT.
- Las Entidades Territoriales que ofrecen servicios de educación inicial deben registrarse en el RUPEI. Estas podrán suscribir acuerdos de intercambio de información con el Ministerio de Educación Nacional para realizar el reporte de su oferta directo al Seguimiento al Desarrollo Integral de la Primera Infancia – Sistema de Seguimiento al Desarrollo Integral de la Primera Infancia - SSDIPI1, de acuerdo con lo establecido en el Manual Operativo de este sistema, que se puede consultar ingresando en el siguiente link: [https://www.mineducacion.gov.co/portal/Educacion-](https://www.mineducacion.gov.co/portal/Educacion-inicial/Sistema-de-Educacion-Inicial/356107:Sistema-de-Seguimiento-al-Desarrollo-Integral-de-la-Primera-Infancia)

\_\_\_\_\_\_\_\_\_\_\_\_\_\_\_\_\_\_\_\_\_\_\_\_\_\_\_\_\_\_\_\_\_\_\_\_\_\_\_\_\_\_\_\_\_\_\_\_\_\_\_\_\_\_\_\_\_\_\_\_\_\_\_\_\_\_\_\_\_\_\_\_ para su desarrollo integral." Decreto 1356 de 2018.1 "…es un sistema de información para el seguimiento nominal de los niños y niñas en primera infancia, mediante el cual se realiza el registro y seguimiento a las atenciones que se brindan a las gestantes y niños y niñas en primera infancia del país,

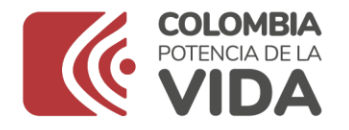

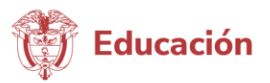

[inicial/Sistema-de-Educacion-Inicial/356107:Sistema-de-Seguimiento-al-](https://www.mineducacion.gov.co/portal/Educacion-inicial/Sistema-de-Educacion-Inicial/356107:Sistema-de-Seguimiento-al-Desarrollo-Integral-de-la-Primera-Infancia)[Desarrollo-Integral-de-la-Primera-Infancia.](https://www.mineducacion.gov.co/portal/Educacion-inicial/Sistema-de-Educacion-Inicial/356107:Sistema-de-Seguimiento-al-Desarrollo-Integral-de-la-Primera-Infancia)

### **¿Quiénes NO deben registrarse?**

- Servicios del ICBF no debe registrarse, debido a que ya realizan el reporte de su oferta a través del Sistema de Seguimiento al Desarrollo Integral de la Primera Infancia - SSDIPI.
- Las Cajas de Compensación Familiar ya realizan el reporte de su oferta a través del Sistema de Seguimiento al Desarrollo Integral de la Primera Infancia - SSDIPI, mediante la consolidación que realiza la Superintendencia de Subsidio Familiar para el reporte nacional.
- La Secretaría Distrital de Integración Social ya realiza el reporte de su oferta, de acuerdo con lo establecido en el acuerdo de intercambio de información suscrito con esta entidad.

Si bien el Decreto 1411 de 2022, señala que se debe realizar el reporte de la información de talento humano vinculado a cada una de sus unidades de servicio o sedes, así como de las niñas y los niños que atiende, inicialmente el reporte de información que se debe realizar mediante el RUPEI, corresponde a los datos de los prestadores y las sedes en las cuales se ofrece el servicio de educación inicial como se indica a continuación:

## **PASOS PARA EL REGISTRO**

1. Ingrese al explorador de internet (preferiblemente Google Chrome), utilizando la siguiente dirección web:<http://sipi.mineducacion.gov.co/sipi/>

Haga clic en el vínculo **"Inscripción de prestadores del servicio de educación inicial"**

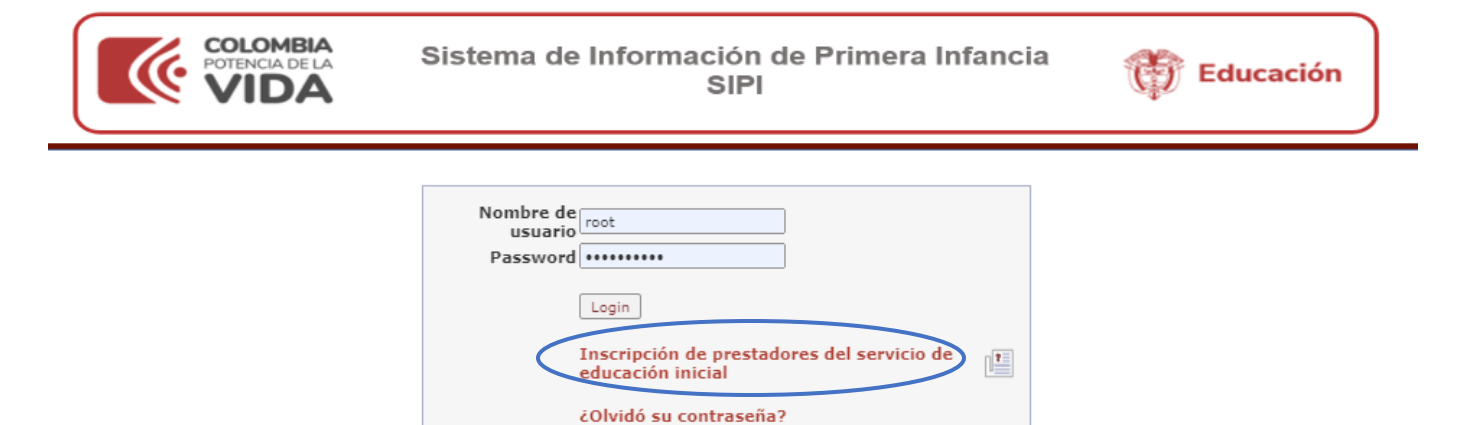

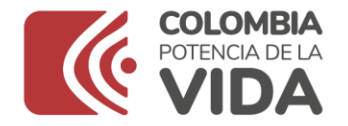

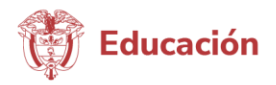

## **2. REGISTRAR LOS DATOS DEL PRESTADOR**

El sistema despliega el formulario con la etiqueta **Registrar Prestador** con los siguientes campos dependiendo del tipo de persona que se seleccione natural o jurídica:

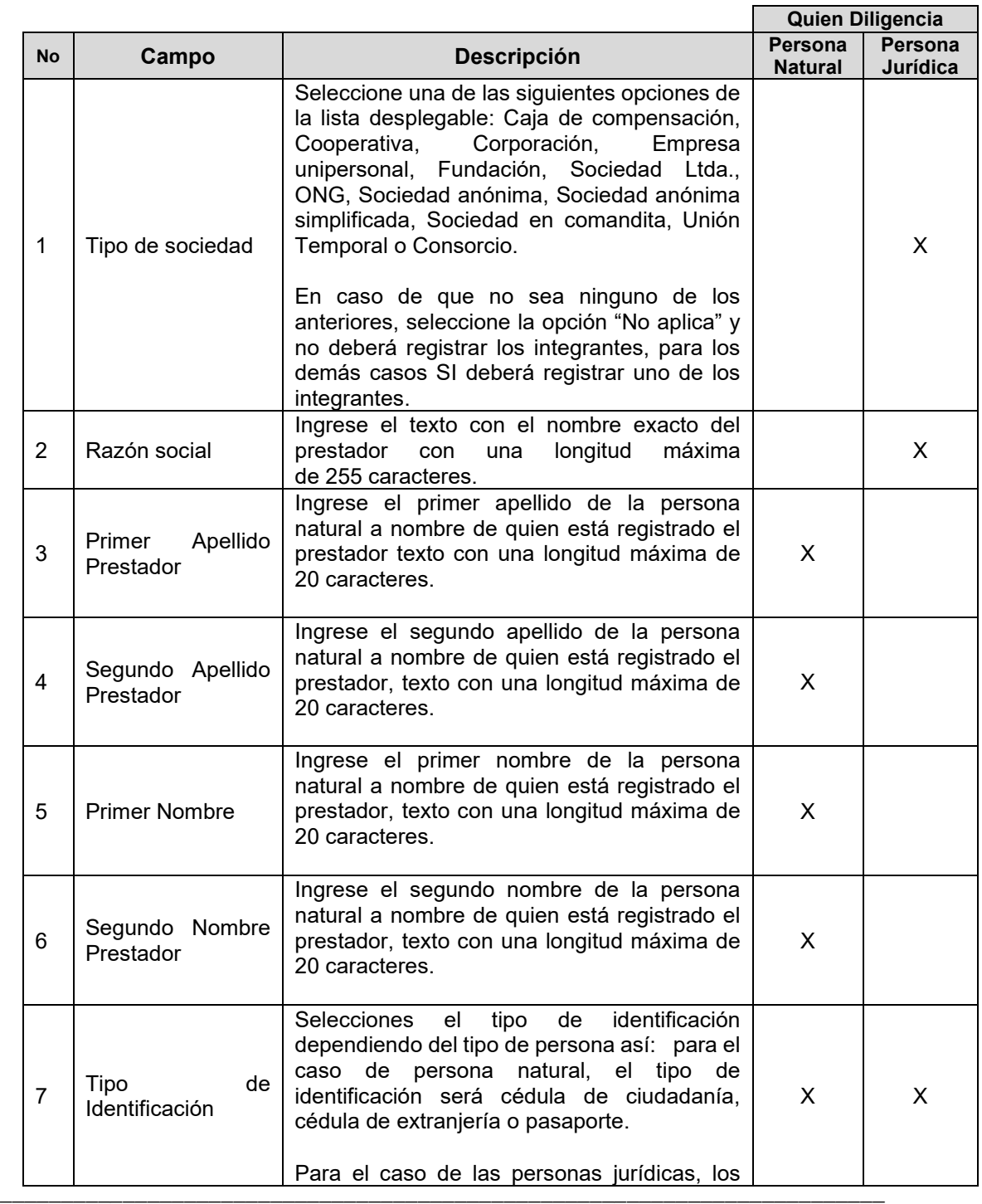

## **Ministerio de Educación Nacional**

Dirección: Calle 43 No. 57 – 14. CAN, Bogotá D.C., Colombia Conmutador: (+57) 601 22 22800 Línea Gratuita: 018000 - 910122

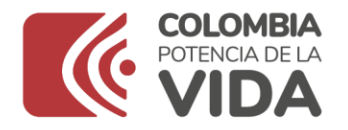

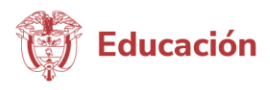

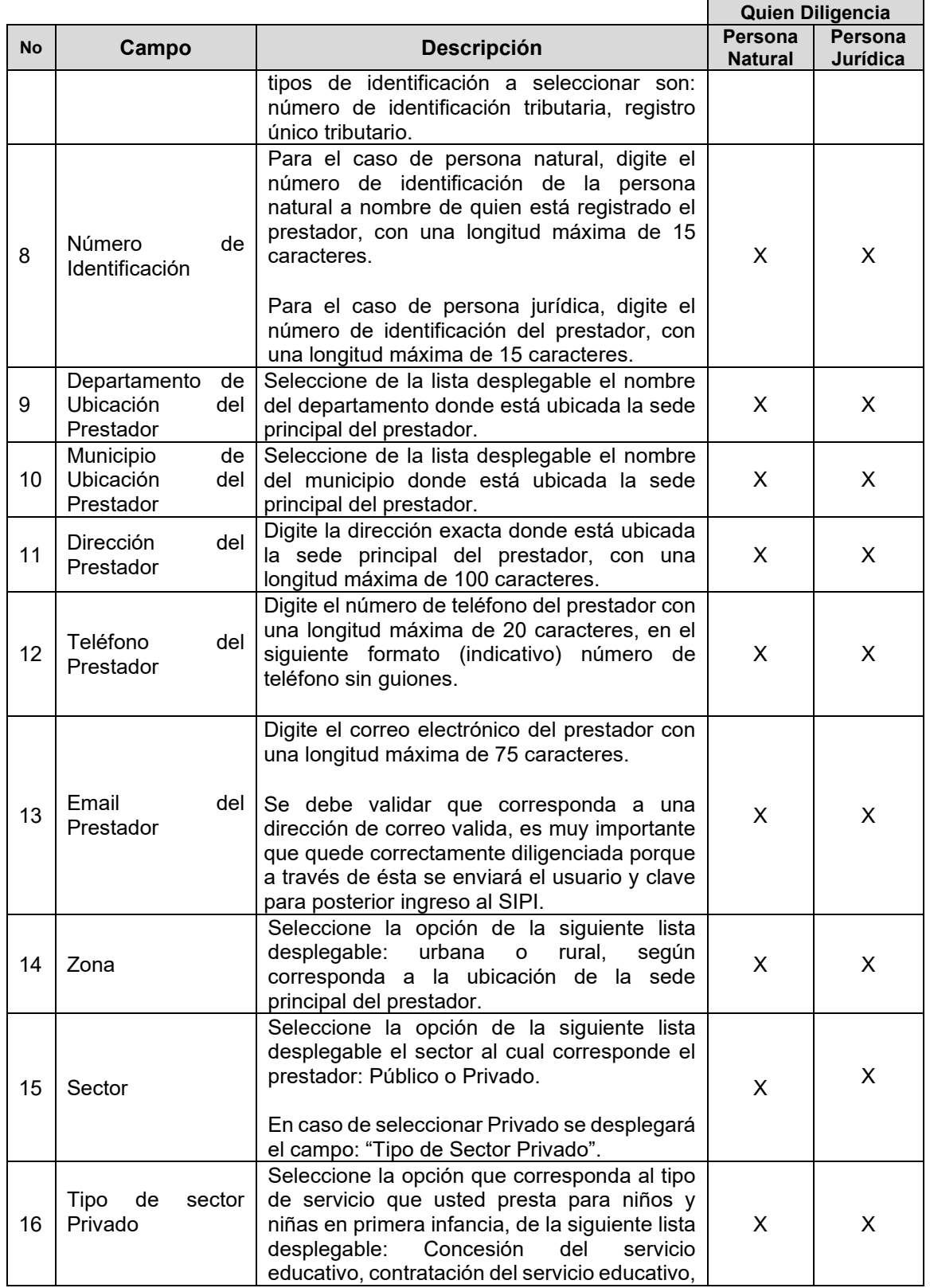

# **Ministerio de Educación Nacional**

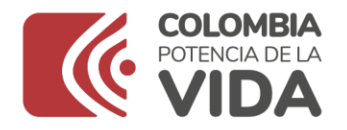

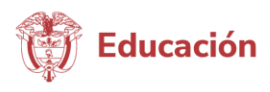

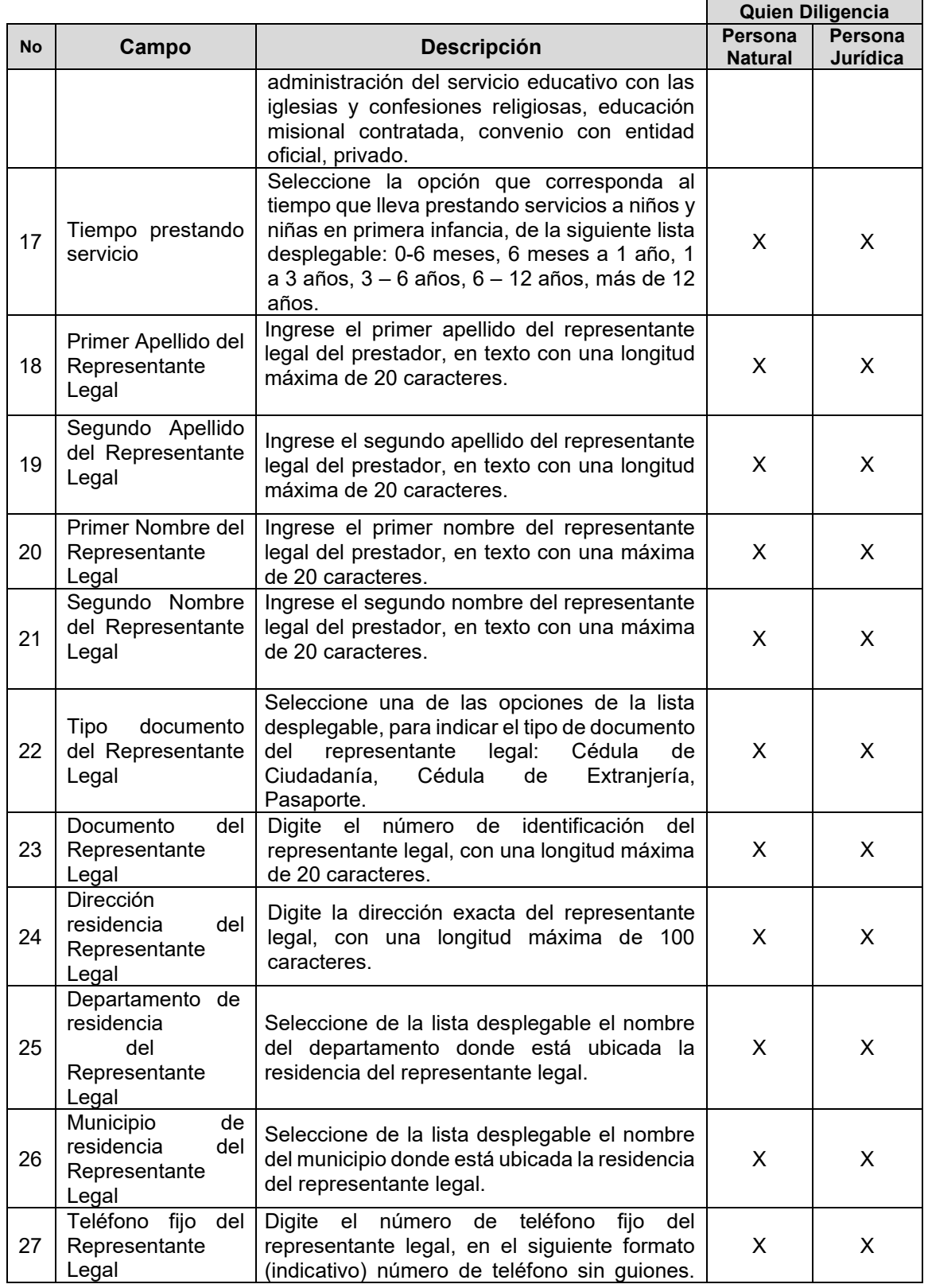

#### **Ministerio de Educación Nacional**

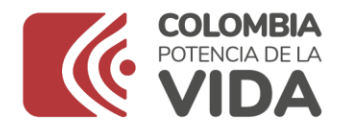

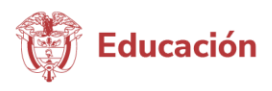

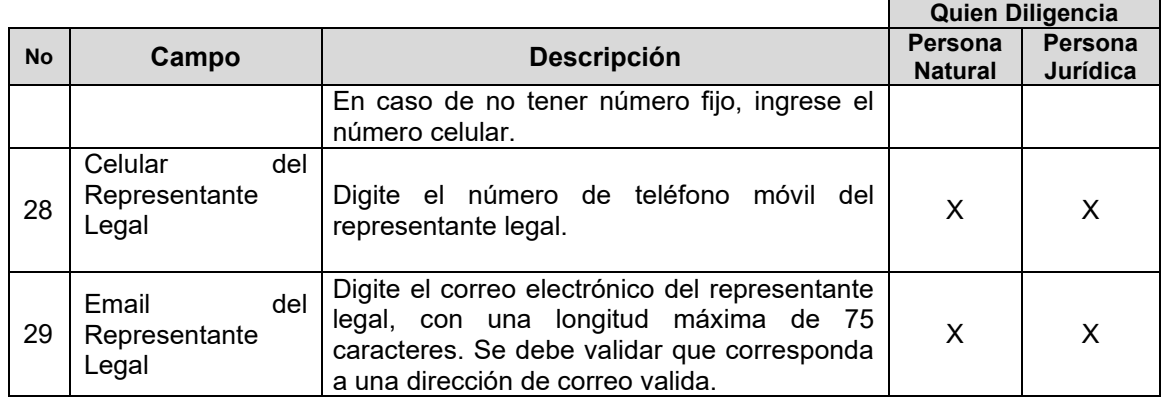

Luego diligenciar los anteriores campos dé clic en el icono con nombre de etiqueta **"Siguiente"** para continuar con el registro de las sedes:

# **3. REGISTRAR SEDE**

A continuación, podrá ingresar la información de una de las sedes de atención a los niños en primera infancia, se recomienda diligenciar los datos de la sede principal, en caso de contar con más de una sede, podrá diligenciar la información de cada una de estas, una vez ingrese al sistema con el usuario y contraseña que le será asignado.

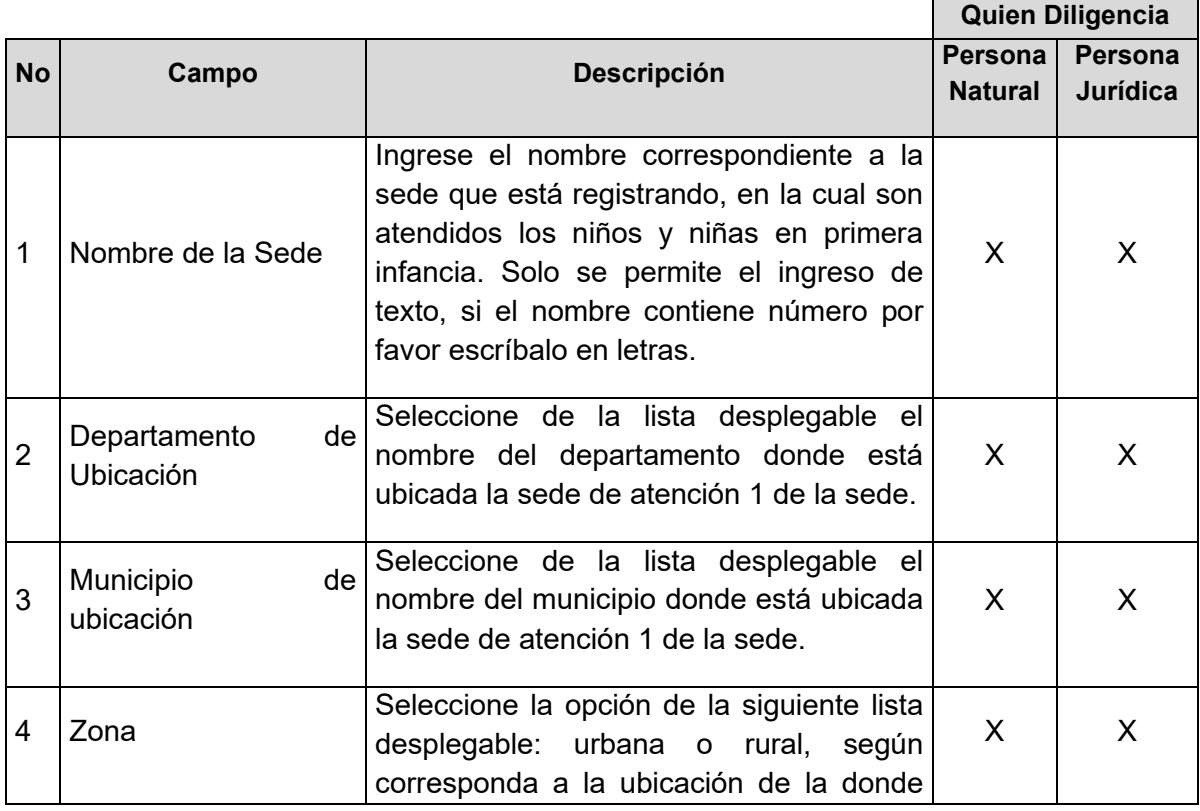

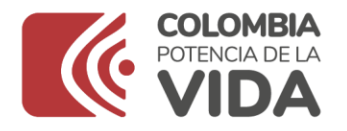

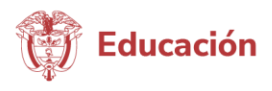

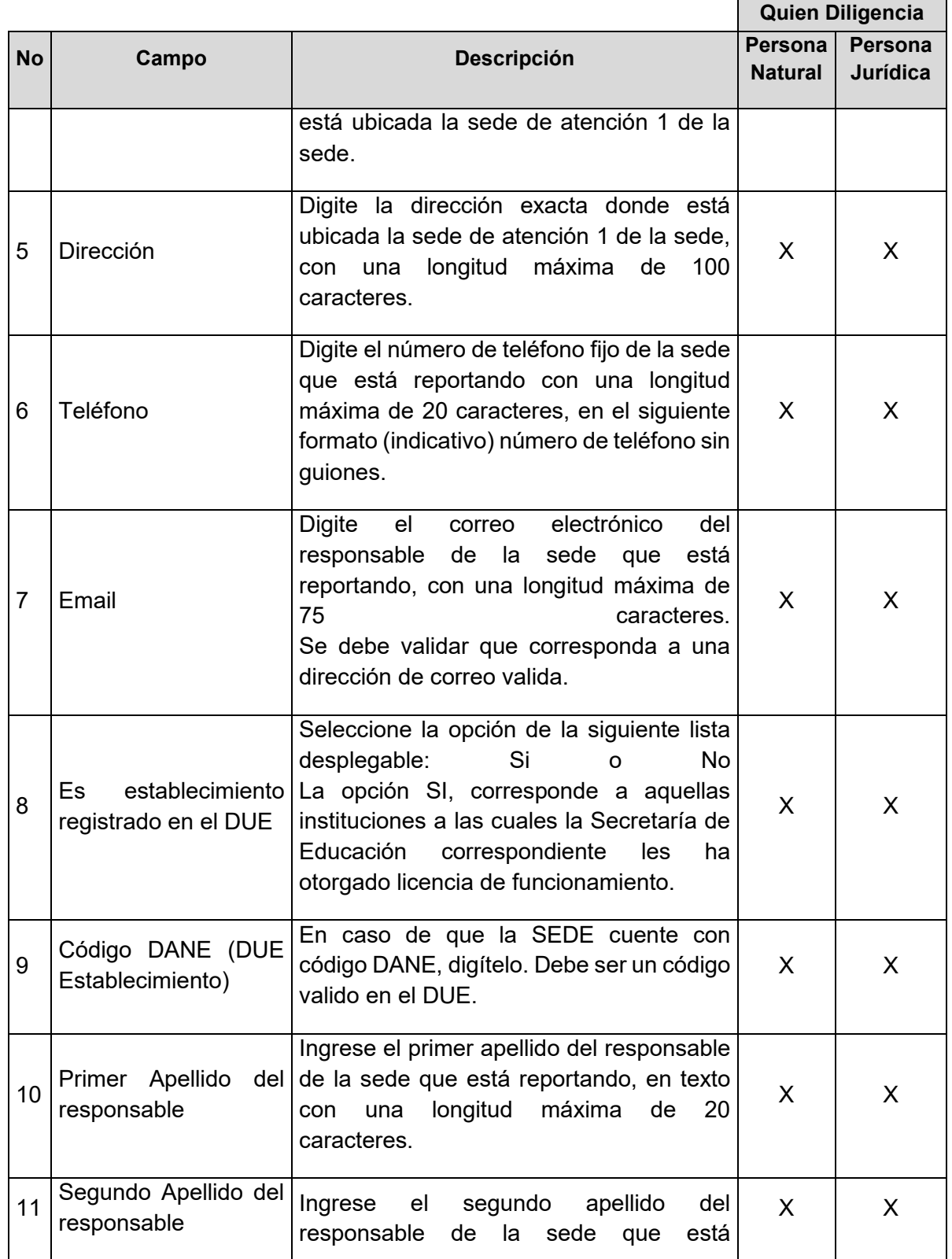

# **Ministerio de Educación Nacional**

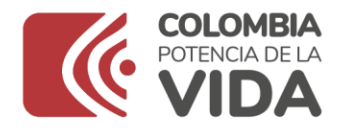

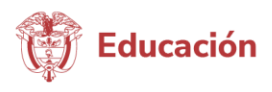

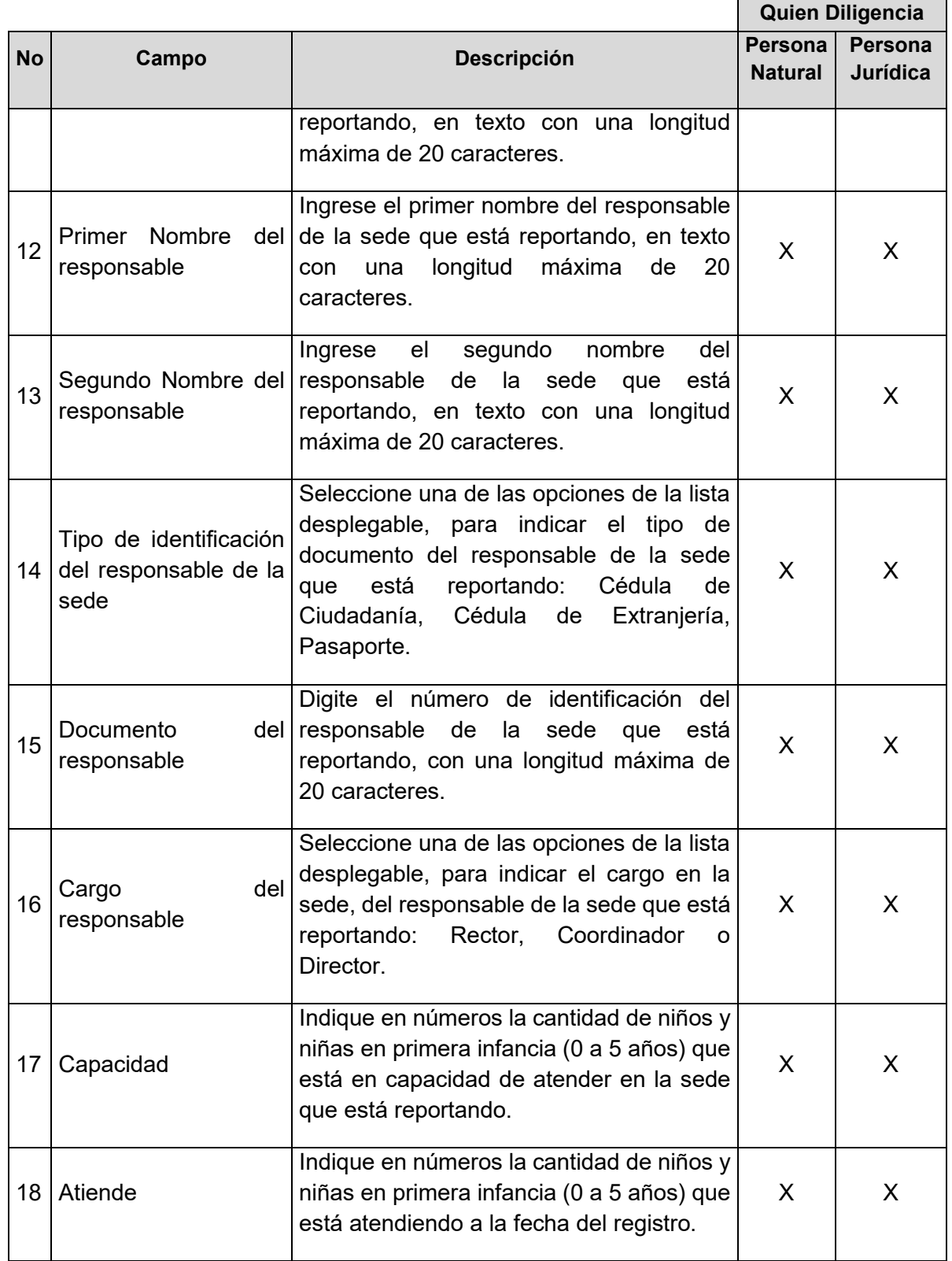

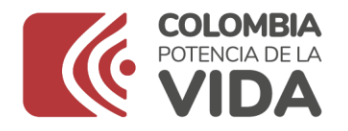

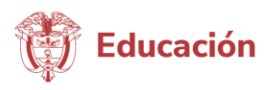

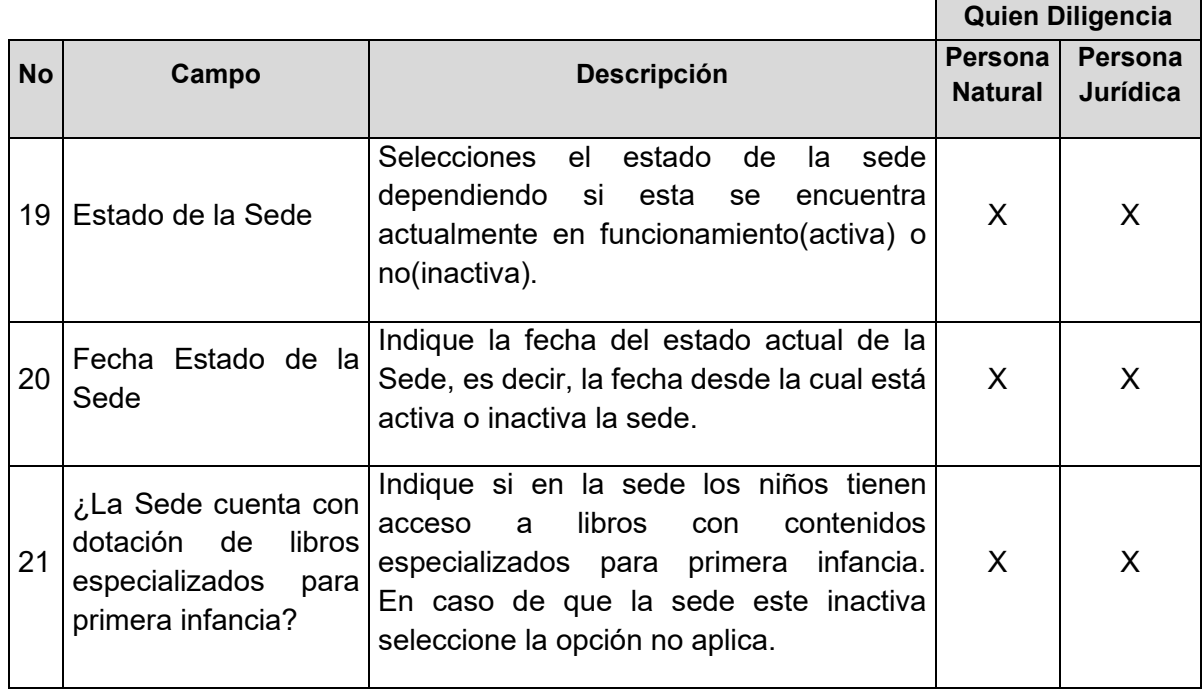

Para el caso de personas naturales, el registro inicial de información culmina en este punto, se debe seleccionar la opción **"Siguiente"**, y podrá ver una pantalla con el resumen de la información ingresada. Si hay alguna corrección que realizar, puede volver atrás y corregir. De lo contrario, seleccione la opción **"Finalizar".**

Para el caso de las personas jurídicas, una vez terminado el registro de la sede, el sistema solicita el registro del integrante inicial, el cual debe ser completado así:

- Las personas jurídicas, Caja de Compensación, Cooperativa, Corporación, Empresa Unipersonal, Fundación, ONG, Sociedad Anónima, debe ingresar de nuevo su tipo de identificación, número de identificación y razón social.
- Las personas jurídicas, Sociedad Ltda., Sociedad en Comandita, Unión Temporal o Consorcio, deberá ingresar la información de otro de sus integrantes, para lo cual se le solicita: tipo de identificación, número de identificación y razón social.

Si toda la información diligenciada está completa, podrá ver un mensaje de confirmación del registro y automáticamente le llegará al correo electrónico ingresado, el usuario y contraseña para el acceso al sistema, de lo contrario, podrá ver la información faltante en la parte superior de la pantalla en letra de color rojo, la cual debe ser completada para culminar exitosamente el registro.

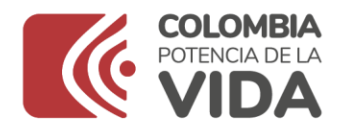

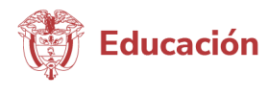

**NOTA**: En este momento su estado en el proceso de registro es **Preinscrito**: Este estado nos indica que el prestador diligenció los primeros formularios de registro, por lo tanto, deberá continuar con el paso 4 y 5 para pasar al estado **Preinscripción Completa**.

## **4. INGRESAR AL SISTEMA DE INFORMACIÓN DE PRIMERA INFANCIA - SIPI**

Con el usuario y contraseña recibidos en su correo electrónico, el prestador debe ingresar al Sistema a través del mismo enlace indicado inicialmente. Al ingresar, el sistema valida y solicita el cambio de contraseña por seguridad de la información.

Para crear la nueva contraseña tenga en cuenta lo siguiente:

- a. La longitud de la contraseña debe ser mínimo de ocho (8) caracteres.
- b. La contraseña debe tener mínimo una minúscula.
- c. La contraseña debe tener mínimo una mayúscula.
- d. La contraseña debe tener mínimo un carácter especial.

En caso de necesitar otro cambio de contraseña, podrá hacerlo a través de la opción **"Administración"** disponible en la barra horizontal ubicada en la parte superior de la pantalla.

## **5. ACTUALIZACIÓN DE DATOS Y CREACIÓN DE OTRAS SEDES**

A continuación, deberá ingresar a la opción **"Calidad"**, en donde podrá observar un resumen de los datos ingresados. En caso de requerir modificar alguno de los datos, seleccione la opción **"Editar"** y una vez terminada la actualización oprima el botón **"Actualizar".**

En caso de que requiera agregar una o más sedes de atención, en el menú del lado izquierdo ingrese a la opción "Unidad de Servicio", y luego seleccione la opción **"Nueva sede"** en la barra horizontal y proceda a crear la nueva sede de la misma forma indicada en el numeral 2.

## **6. CARGUE DE SOPORTES**

Seleccione la opción **"Calidad"** disponible en la barra horizontal ubicada en la parte superior de la pantalla. En la barra de opciones se debe seleccionar la opción **"Soportes"** para iniciar el proceso de cargue de los documentos solicitados, así:

### **Personas naturales:**

- Copia del documento de identidad del representante legal (Obligatorio).
- $\frac{1}{2}$  ,  $\frac{1}{2}$  ,  $\frac{1$ - Copia del certificado de registro mercantil (certificado de cámara y comercio): Las actividades o servicio prestados deben estar relacionados con educación inicial o atención a la primera infancia. (CIIU: 8890, 8511 y 8512). (Opcional).

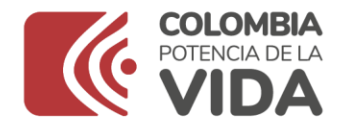

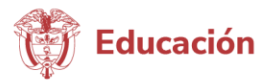

### **Persona Jurídica:**

- Copia del documento de identidad del representante legal (Obligatorio).
- Copia del certificado de existencia y representación legal: Las actividades o servicio prestados deben estar relacionados con educación inicial o atención a la primera infancia. (Opcional).

Por favor verifique el tamaño de cada documento antes de subirlo, el cual no puede exceder 5 Megabytes y debe estar en alguno de los siguientes formatos (PDF, JPG, PNG, GIF, TIFF, JPEG, BMP).

## **7. CONCLUIR PREINSCRIPCIÓN**

Una vez el usuario culmine el cargue de los documentos, al regresar a la pantalla del prestador encontrará la opción para concluir la preinscripción, debe dar clic en el botón que se muestra a continuación:

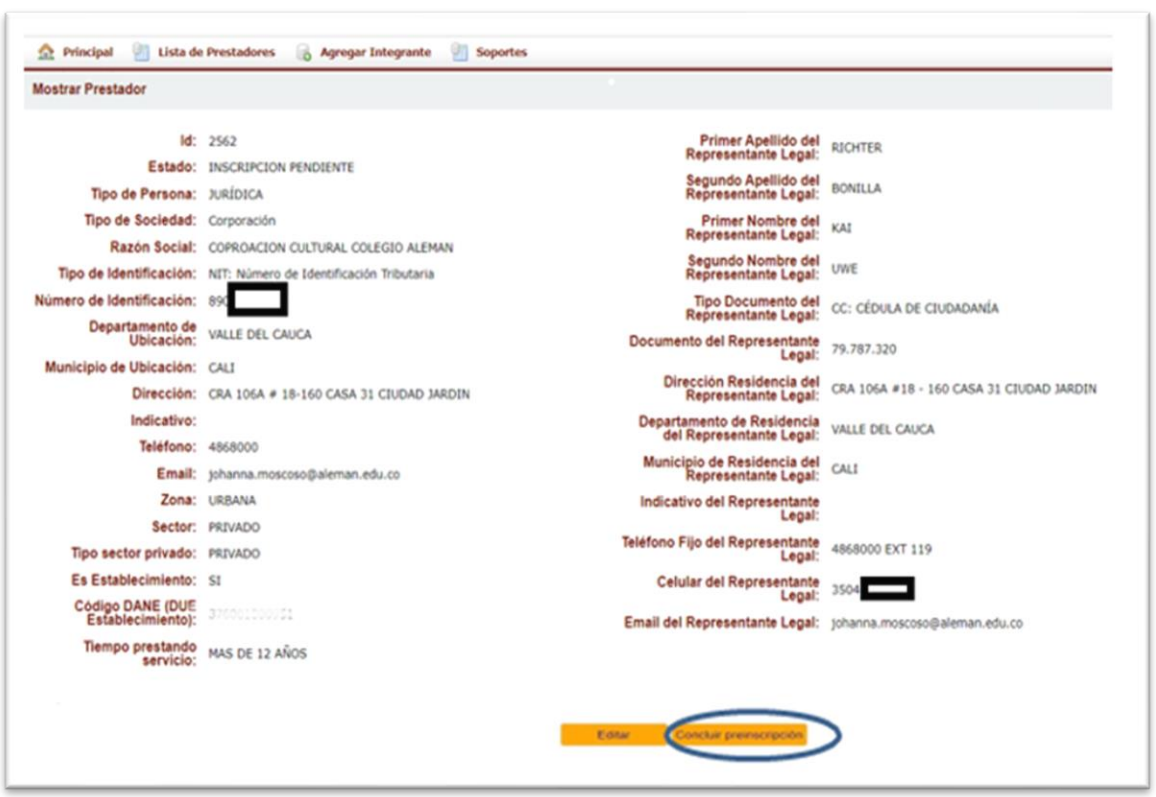

Al concluir la preinscripción, su estado cambia a **Preinscripción Completa** y la Secretaría de Educación Certificada realizará la verificación de los datos y documentos ingresados en el sistema, y ésta aprobará o rechazará la inscripción, de acuerdo con la consistencia de la

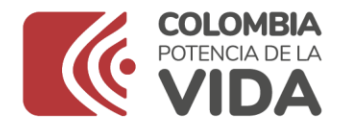

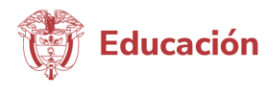

información. El sistema enviará una notificación al correo electrónico registrado, informando el resultado de la revisión.

#### **NOTA:** *En este momento su estado en el proceso de registro es Preinscripción Completa: este estado nos indica que el prestador ingresó al sistema y cargó los documentos con el fin de concluir la preinscripción.*

**Importante:** Después de realizar lo anteriormente mencionado, la Secretaría de Educación Certificada deberá ingresar al sistema con el fin de aprobar o rechazar el registro del prestador, teniendo en cuenta los siguientes casos:

- ➢ **Caso 1:** La Secretaría de Educación Certificada **APRUEBA** el registro del prestador y el estado pasaría a **INSCRITO PENDIENTE**. Automáticamente el sistema le enviará un correo electrónico indicando que su registro en el sistema ha sido **APROBADO** y el prestador debe ingresar nuevamente con su usuario y clave al sistema y dar clic en aceptar las condiciones para finalizar el proceso de inscripción. Luego de esto, su estado pasará a **INSCRITO**, culminando exitosamente el proceso.
- ➢ **Caso 2**: La Secretaría de Educación Certificada **RECHAZA** el registro del prestador por inconsistencias en la información ingresada o con los soportes cargados, en este caso, el estado del prestador quedará **EN DILIGENCIAMIENTO**. Automáticamente el sistema enviará un correo electrónico indicando el motivo del rechazo.

El paso a seguir por parte del prestador es ingresar al sistema y realizar los ajustes que le indican en el correo electrónico. Después de ello y superado el motivo del rechazo, la Secretaría de Educación Certificada **APRUEBA** el registro del prestador, automáticamente el sistema le enviará un correo electrónico indicando que su registro ha sido aprobado y el prestador debe ingresar nuevamente con su usuario y clave al sistema y dar clic en aceptar las condiciones para finalizar el proceso de inscripción. Luego de esto, su estado pasará a **INSCRITO**, culminando exitosamente el proceso.

Gráficamente el sistema de acuerdo con lo anteriormente descrito cuenta con los siguientes estados:

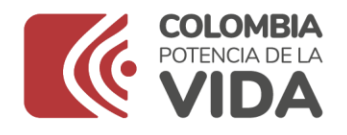

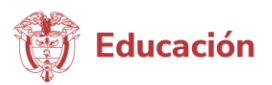

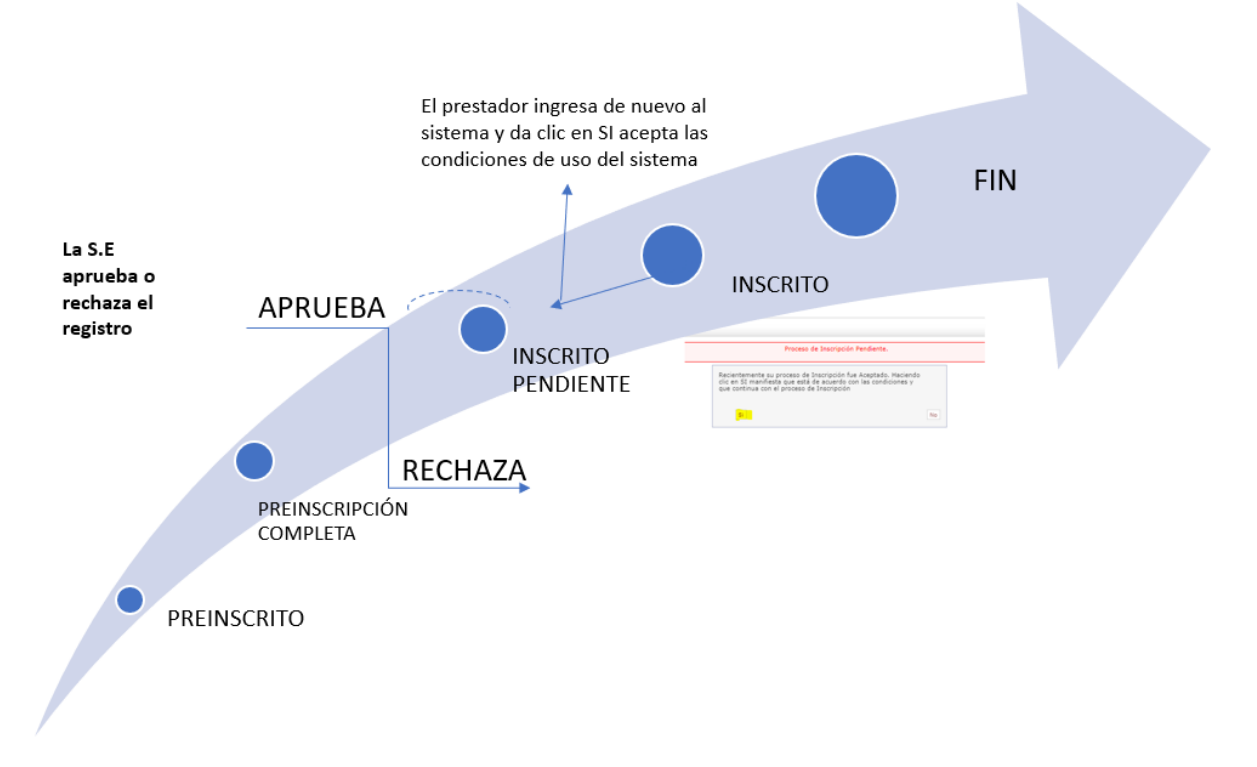

Para más información de este proceso, puede consultar el video tutorial que está ubicado en el siguiente enlace: [https://www.mineducacion.gov.co/portal/Educacion](https://www.mineducacion.gov.co/portal/Educacion-inicial/Sistema-de-Educacion-Inicial/406023:Sistema-de-Informacion-de-Primera-Infancia)[inicial/Sistema-de-Educacion-Inicial/406023:Sistema-de-Informacion-de-Primera-](https://www.mineducacion.gov.co/portal/Educacion-inicial/Sistema-de-Educacion-Inicial/406023:Sistema-de-Informacion-de-Primera-Infancia)**[Infancia](https://www.mineducacion.gov.co/portal/Educacion-inicial/Sistema-de-Educacion-Inicial/406023:Sistema-de-Informacion-de-Primera-Infancia)**